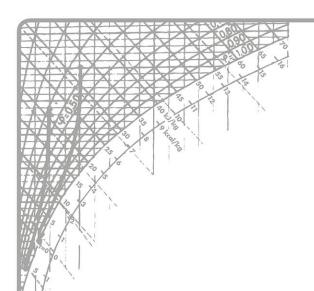

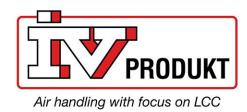

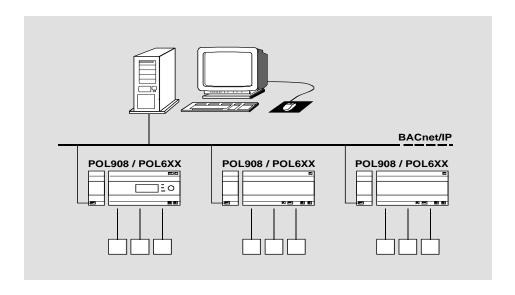

Climatix™
BACnet/IP communication with
POL908.00
Integration guide

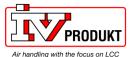

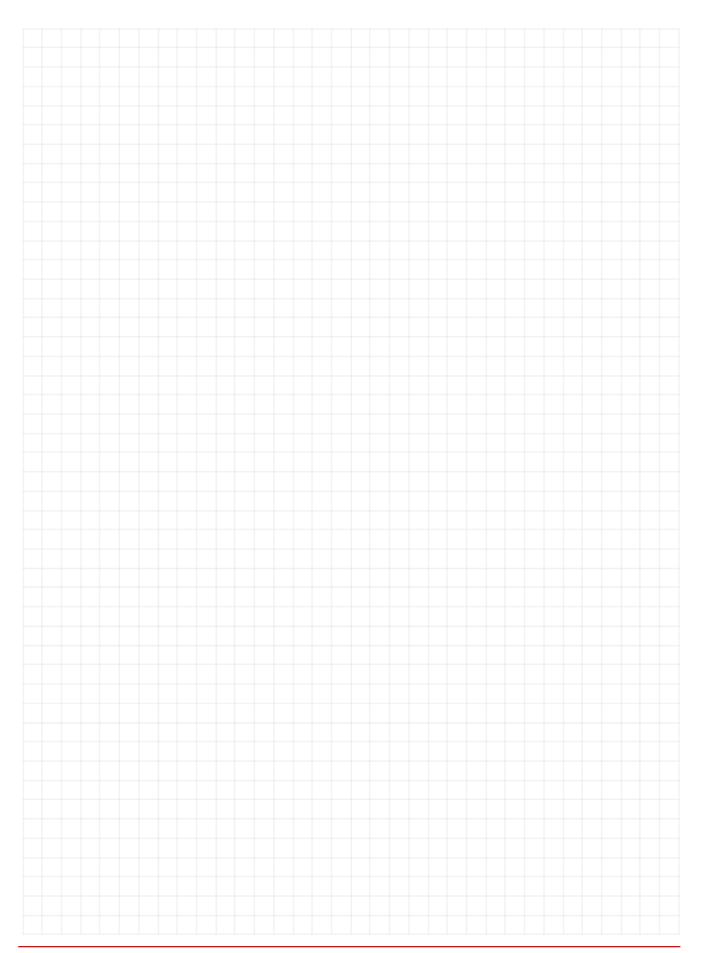

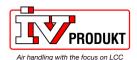

# **Table of contents**

| 1   | About this document                    | 5  |
|-----|----------------------------------------|----|
| 1.1 | Revision history                       | 5  |
| 1.2 | Before you start                       | 5  |
| 1.3 | Reference documents                    | 6  |
| 1.4 | Document conventions                   | 7  |
| 1.5 | Important information on safety        | 8  |
| 1.6 | Trademarks and copyrights              | 9  |
| 1.7 | Quality assurance                      | 9  |
| 1.8 | Document use/ request to the reader    | 9  |
| 2   | BACnet/IP overview                     | 10 |
| 2.1 | Networks and addressing                | 10 |
| 2.2 | BACnet/IP limits                       | 12 |
| 2.3 | Climatix BACnet server functionality   | 13 |
| 3   | Commission instructions                | 15 |
| 3.1 | General                                | 14 |
| 3.2 | Commission internal BACnet/IP          | 17 |
| 3.3 | BACnet/IP module, elements             | 20 |
| 3.4 | Commission BACnet/IP module            | 20 |
| 3.5 | Configure module via HMI               | 22 |
| 3.6 | Connect to the module web page         | 25 |
| 3.7 | Configure module on web page           | 27 |
| 3.8 | Configure BBMDs                        | 28 |
| 4   | Integration                            | 32 |
| 4.1 | General                                | 32 |
| 4.2 | BACnet objects                         | 32 |
| 4.3 | Export EDE files                       | 33 |
| 4.4 | BACnet object handling                 | 37 |
| 4.5 | BACnet client                          | 42 |
| 4.6 | File object, Backup and Restore        | 46 |
| 4.7 | Cov handling                           | 49 |
| 5   | Other information                      | 51 |
| 5.1 | Troubleshooting, tips                  | 51 |
| 5.2 | FAQ on TCP/IP                          | 53 |
| 5.3 | Upgrade application or BSP via SD card | 55 |

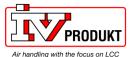

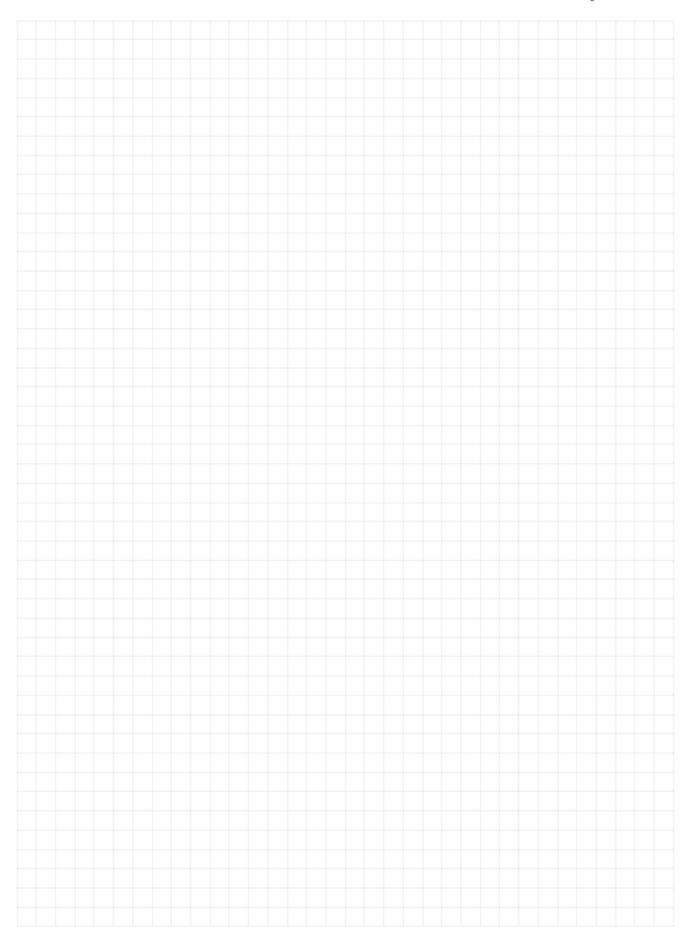

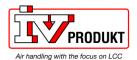

## 1 About this document

# 1.1 Revision history

| Version | Date       | Changes                                             | Section | Pages |
|---------|------------|-----------------------------------------------------|---------|-------|
|         | 26.03.2010 | First edition                                       |         |       |
|         | 15.09.2010 | Minor enhancements                                  |         |       |
|         | 14.02.2014 | Product version VVS 9.0                             |         |       |
|         | 17.07.2014 | Update for VVS10, BACnet client and object handling |         |       |
|         | 07.10.2015 | Minor enhancements                                  |         |       |
|         | 25.01.2019 | Security enhancements (firewall, access to webpage) |         |       |
|         | 16.11.2021 | Updated export EDE file information                 | 4.3     | 26    |
|         | 11.10.2022 | Updated internal BACnet, object handling, etc       |         |       |
|         | 26.01.2024 | Updated File object, Backup and Restore and COV     | 4.6,4.7 |       |
|         | 17.04.2024 | Minor enhancements                                  |         |       |

## 1.2 Before you start

Validity This document applies to the following product:

| Name                           | Type (ASN)    | Short name       |
|--------------------------------|---------------|------------------|
| BACnet/IP communication module | POL908.00/STD | BACnet/IP module |

Product versions

Description and functional scope of the products are based on the Climatix Valid Version Set 10.0 or higher and application based on Siemens standard.

### **Target audience**

This document is intended for the following audience:

- BACnet system integrators
- Measuring and control engineering staff
- Sales and commissioning staff

### **Prerequisites**

The above target audience:

- Has general professional knowledge on planning and commissioning HVAC technology measuring and control solutions.
- Has basic knowledge of BACnet.
- Has the additional reference addresses documentation for the specific product.

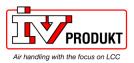

# 1.3 Reference documents

# Further information

The following documents contain additional information on the products described in this manual:

| Document                                                                                                 | Order no.  |
|----------------------------------------------------------------------------------------------------|------------|
| Data sheet "Communication module BACnet/IP"                                                              | CB1Q3933en |
| Basic documentation "BACnet communication modules"                                                       | CB1P3933en |
| Basic documentation "BACnet PICS"                                                                        | CB1P3939en |
| BACnet objects "BACnet/IP communication with POL908.00" Note! Unique documentation for each application. | CB1Y3963en |
| Basic documentation "Climatix AHU application"                                                           | CB1P3977en |
|                                                                                                    |            |

Note! Uniqe documentation for each application.

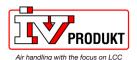

### 1.4 Document conventions

### Symbols used

Below is an overview of all symbols used in this document denoting risks or important information:

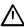

This symbol draws your attention to special safety notes and warnings. Failing to observe these notes may result in injury and/or serious damages.

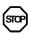

This symbol denotes special information that, when failed to observe, may result in faulty functionality *or loss of data*.

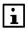

Notes with this symbol provide important information that requires appropriate attention.

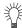

This symbol marks passages containing tips and tricks.

### **Abbreviations**

The following abbreviations are used in text and illustrations:

| Abbreviation | Meaning                                                       |
|--------------|---------------------------------------------------------------|
| BACnet       | Building Automation and Control Network                       |
| BSP          | Board Support Package (operating system)                      |
| Climatix     | Controller family with common tools                           |
| Gateway      | A device for transfer data between different kind of networks |
| HMI          | Human Machine Interface, e.g Operator unit                    |
| HVAC         | Heating, Ventilating, Air Conditioning                        |
| MS           | Management Station                                            |
| SELV         | Safety Extra-Low Voltage                                      |
| TCP/IP       | Transmission Control Protocol, e.g. Ethernet/Internet         |
| VVS          | Valid Version Set                                             |

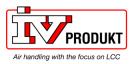

## 1.5 Important information on safety

### Field of application

Use BACnet communication only for control and monitoring.

#### Intended use

Trouble-free and safe product operation of the above products presupposes transport, storage, mounting, installation, and commissioning as intended as well as careful operation.

# Electrical installation

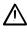

Fuses, switches, wiring and grounding must comply with local safety regulations for electrical installations.

### Wiring

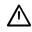

When wiring, strictly separate AC 230 V mains voltage from AC 24 V safety extralow voltage (SELV) to protect against electrical shock!

# Commissioning and maintenance

Only qualified staff trained accordingly may prepare for use, commission, and maintain BACnet communication modules.

### Password

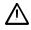

Users are requested to change default password settings to reduce vulnerability.

### **Maintenance**

Maintenance of Climatix controller and BACnet communication modules generally only means regular cleaning. We recommend removing dust and dirt from system components installed in the control panels during standard service.

### **Faults**

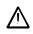

Only authorized staff may diagnose and correct faults and recommission the plant. This applies to working within the panel as well (e.g. testing or changing fuses).

### Storage and transport

Refer to the environmental conditions specified in the respective data sheets for storage and transport.

If in doubt, contact your supplier.

### **Disposal**

Devices contain electrical and electronic components; do not dispose of them in household garbage.

Observe all local and applicable laws.

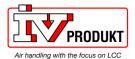

## 1.6 Trademarks and copyrights

# Trademarks, legal owners

The table below lists the third-party trademarks used in this document and their legal owners. The use of trademarks is subject to international and domestic provisions of the law.

| Trademarks | Legal owner                                       |
|------------|---------------------------------------------------|
| BACnet     | American National Standard (ANSI/ASHRAE 135-1995) |

All product names listed in the table are registered ( $^{\mathbb{R}}$ ) or not registered ( $^{\mathbb{T}}$ ) trademarks of the owner listed in the table. We forgo the labeling (e.g. using the symbols  $^{\mathbb{R}}$  and  $^{\mathbb{T}}$ ) of trademarks for the purposes of legibility based on the reference in this section.

### Copyright

This document may be duplicated and distributed only with the express permission of Siemens, and may be passed on only to authorized persons or companies with the required technical knowledge.

### 1.7 Quality assurance

### **Document contents**

These documents were prepared with great care.

- The contents of all documents are checked at regular intervals.
- All necessary corrections are included in subsequent versions.
- Documents are automatically amended as a consequence of modifications and corrections to the products described.

Please make sure that you are aware of the latest document revision date.

## 1.8 Document use/ request to the reader

### Request to the reader

Before using our products, it is important that you read the documents supplied with or ordered at the same time as the products (equipment, applications, tools etc.) carefully and in full.

We assume that persons using our products and documents are authorized and trained appropriately and have the technical knowledge required to use our products as intended.

### **Exemption from liability**

Siemens assumes no liability to the extent allowed under the law for any losses resulting from a failure to comply with the aforementioned points or for the improper compliance of the same.

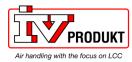

## 2 BACnet/IP overview

## 2.1 Networks and addressing

#### **BACnet/IP networks**

A BACnet/IP network consists of one or more IP subnets (IP domains) assigned the **same** BACnet network number.

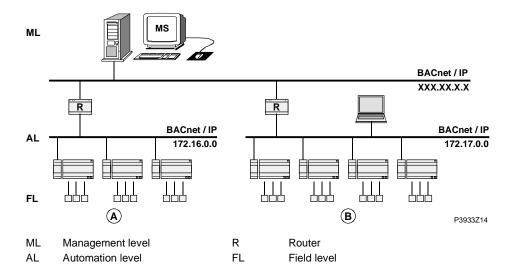

# Learning objectives of this section

This section discusses BACnet/IP networks, and necessary measures for several subnets in particular. The individual topics are:

- Broadcasts and BBMDs (BACnet Broadcast Management Devices).
- Broadcast Distribution Table (BDT).
- Foreign Devices (FDs), e.g. management stations present on another IP subnet.
   A foreign device logs in to a defined BBMD for receiving broadcasts. The login is accepted without special login mechanisms. Login must be repeated at specific intervals.

*Note:* The foreign device must be predefined in the BACnet module settings.

#### **Broadcasts and BBMDs**

BACnet often uses broadcasts for communication. In contrast to unicasts, they are intended for all network members.

This must be considered when engineering IP subnets. BACnet uses the "BACnet Broadcast Management Device" (BBMD) as showed below.

There are two procedures to distribute broadcasts:

- "Two-hop forwarding" is standard.
- "One-hop forwarding" can be used if IP routers are configured to distribute broadcasts to remote subnets.

### One IP subnet

Broadcast messages from a device (e.g. 172.16.255.255:0xBAC0) in BACnet/IP networks consisting of only **one** IP subnet are sent to all other subnet members as IP broadcasts without requiring an additional measure. *Example:* 

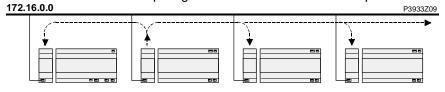

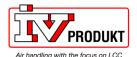

## Networks and addressing, continued

# **Several** IP subnets: BBMDs required

If a BACnet/IP network comprises several subnets, additional mechanisms are necessary to distribute broadcasts. Because routers used to connect subnets do not allow for broadcasts.

BACnet thus offers the "BACnet Broadcast Management Device" (BBMD) as a solution. This is not a separate product but rather an additional function of BACnet devices.

BBMDs transmit broadcasts to all other BBMDs on the BACnet network, thus distributing broadcasts across the corresponding subnets. *Example:* 

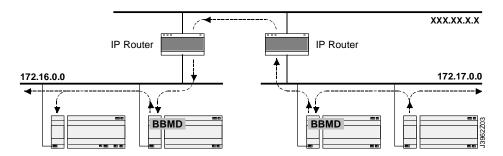

# Broadcast Distribution Table (BDT)

All BBMDs in a BACnet network must be configured using by means of a "Broadcast Distribution Table" (BDT). The BDT table must be the same for all BBMDs. A BDT contains the following entries:

- IP address
- UDP port
- Broadcast Distribution Mask (BDM)

### **BDT** properties

The BDT is configured as static table during commissioning. It is not updated dynamically.

The maximum size of the table depends on the product used (or its BBMD). This information is available in the respective data sheet under PICS.

# Two procedures for broadcasts

There are two procedures to distribute broadcasts:

- If BDM 255.255.255.255 is set, the broadcast is sent to the corresponding BBMD as a unicast. The BBMD stores it to the local subnet. This procedure is referred to as "two-hop forwarding". This is standard.
- "One-hop forwarding" can be used if IP routers are configured to distribute broadcasts to remote subnets. The BBMDs send broadcasts directly to the various IP subnets. In this process, the subnet address is determined based on the broadcast distribution mask.

### More information

For more detailed information on BACnet/IP networks see documentation: CB1P3933en "Climatix BACnet communication modules POL904, POL908".

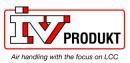

## 2.2 BACnet/IP limits

### **DHCP** rules

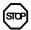

Automatic assignment of DHCP may have an undesired effect on the system. Remember the following:

| Item            | Rules                                                                                                    |
|-----------------|----------------------------------------------------------------------------------------------------|
| BBMDs           | DHCP may <b>never</b> be used together with "BACnet Broadcast Management Devices" (BBMDs), as the IP addresses of the "Broadcast Distribution Table" (BDT) are configured as static addresses and cannot change during operation.  Max 10 devices (Subnets) can be added in the BBMD Table. |
| Alarm recipient | In BACnet, alarm recipients are entered with their "Device Object Identifier" or their BACnet address. The IP address is part of the BACnet address and may not be changed for the alarm recipient.  For this reason, option "Device Object Identifier" must always be used.                |
| Access rights   | If access rights are assigned based on IP address (e.g. for firewalls), the address must be static.                                                                                                    |
| IP version      | The BACnet standard currently supports only IP Version 4, i.e. only IP devices with 32 bit address that can be operated as BACnet/IP device. The BACnet protocol does not work with 128-bit addresses of IPv6.                                                                              |

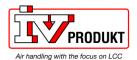

## 2.3 Climatix BACnet server functionality

### Supported standard

The POL908 supports BACnet standard **B-BC** (BACnet Building Controller).

# Limits for objects and COV subscriptions

| Item                                                                                                    | Number         |
|----------------------------------------------------------------------------------------------------|----------------|
| Active BACnet objects                                                                                                    | max. 300       |
| Simultaneous COV subscriptions                                                                                                    | max. 50        |
| COVs on BACnet (Buffer could be full and events could be lost. Error message in logfile. If a low COV I chosen it could cause overflow of traffic and the POL908 could crash) | max. 5 per sec |

### **Object types supported**

The BACnet/IP module supports the following BACnet standard object types:

| Object type            | Supported | Can be created dynamically | Can be deleted dynamically |
|------------------------|-----------|----------------------------|----------------------------|
| Accumulator            | ×         |                            |                            |
| Analog Input           | ×         |                            |                            |
| Analog Output          | ×         |                            |                            |
| Analog Value           | ×         |                            |                            |
| Binary Input           | ×         |                            |                            |
| Binary Output          | ×         |                            |                            |
| Binary Value           | ×         |                            |                            |
| Calendar               | ×         |                            |                            |
| Character String Value | ×         |                            |                            |
| DateTime Pattern Value | ×         |                            |                            |
| Device                 | ×         |                            |                            |
| Event Enrollment       | ×         | ×                          | ×                          |
| File                   | ×         |                            |                            |
| Loop                   |           |                            |                            |
| Multi-State Input      | ×         |                            |                            |
| Multi-State Output     | ×         |                            |                            |
| Multi-State Value      | ×         |                            |                            |
| Notification Class     | ×         |                            |                            |
| Positive Integer Value | ×         |                            |                            |
| Schedule               | ×         |                            |                            |
| Trend Log              | ×         | ×                          | ×                          |

### Description

See the following basic document for a detailed description of the individual object types:

CB1P3939en

"BACnet Protocol Implementation Conformance Statement (PICS)"

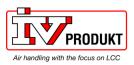

## BACnet server functionality, continued

# Schedule and CalendarSchedule and Calendar

The figure shows the Climatix schedule concept for BACnet:

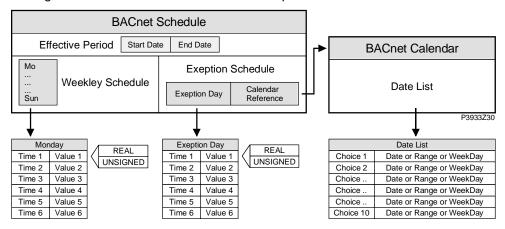

### Explanations (figure)

The elements and functions in the figure are:

| Element                      | Function                                                                                                    |
|------------------------------|----------------------------------------------------------------------------------------------------|
| BACnet Schedule              | BACnet object "Schedule" defines a weekday and exception day program as well as an actual time period during which the schedule is active.                                                                                                    |
| Weekly Schedule              | Each day – from Monday to Sunday as well as the exception day – allows for six different entries "Time/Value". Value REAL(FLOAT), DIGITAL, or UNSIGNED (multistate) depends on the Climatix object connected to the program.                                         |
| Exception<br>Schedule        | Climatix only offers one exception day. It refers to the BACnet Calendar object. The exception day is defined like any day of the weekly schedule. The BACnet calendar then determines when the exception day is active. It takes priority over the weekly schedule. |
| BACnet Calendar<br>Exception | The BACnet "Calendar" object is a list with "Date" <b>or</b> "Range" <b>or</b> "WeekNDay" (weekday) entries. The exception day of a related schedule is active when the entry is selected via the BACnet calendar.                                                   |
| BACnet Calendar<br>Off       | The BACnet "Calendar" object is a list with "Date" <b>or</b> "Range" <b>or</b> "WeekNDay" (weekday) entries. The plant is set to off when the entry is selected via the BACnet calendar.                                                                             |
| Date                         | Date defines a start date. The present value is active for this date.  - Example 1: *,07/04/25 (April 25, 2007).  - Example 2: Sun,*/04/25 (each 25 <sup>th</sup> of April, provided it is a Sunday).                                                                |
| Range                        | Date range defining start and end date. The present value is active for this range. Entry format: Same as for <i>Date</i> .                                                                                                    |
| WeekDay                      | This entry allows for selecting a special day as exception day.  Entry format:  Week of month (number), day (name), month.  - Example 1: 02/Mo/Mar (second Monday in March, every year).  - Example 2: */Tu/* (every Tuesday).                                       |

Severa

Several schedulers and calendars can exist in one application.

NOTE! Schedulers are only available via the BACnet communication module.

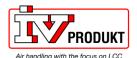

## 3 Commission instructions

### 3.1 General

#### Connection

There are 2 ways to communicate over BACnet/IP:

- Internal Ethernet interface
- External communication module POL908 (Preferred)

#### Internal interface

- An internal BACnet/IP interface, via the standard ethernet port, are in some applications available on basic controllers.
- The internal BACnet/IP interface is primarily used for sharing data between several devices.
- The internal BACnet/IP interface can be switched off.
- The ethernet interface can be used for BACnet and other communication protocols at the same time.

### Supported standard

The internal interface supports BACnet standard **B-ASC** (BACnet Application Specific Controller).

# Limits for objects and COV subscriptions

| Item                      | Number        |  |
|---------------------------|---------------|--|
| Active BACnet objects     | max. 300      |  |
| COV subscriptions         | Not supported |  |
| BACnet Client             | Not supported |  |
| BBMD (BDT)                | Not supported |  |
| File object, ex EDE files | Not supported |  |

### **Description**

See the following document for a detailed description:

A6V11739141, «BACnet Protocol Implementation Conformance Statement (PICS)»

# Communication module POL908

The external communication module POL908 is preferred for BMS integrations and BACnet communication in general. It provides a higher BACnet standard, more functionality and higher security than the internal interface. A separate ethernet interface is used to be able to have a dedicated BACnet network.

### Supported standard

The POL908 supports BACnet standard **B-BC** (BACnet Building Controller)

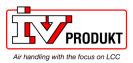

### General, continued

# Limits for objects and COV subscriptions

| Item                                                                                                    | Number                |
|----------------------------------------------------------------------------------------------------|-----------------------|
| Active BACnet objects                                                                                                    | max. 500              |
| Simultaneous COV subscriptions                                                                                                    | max. 50               |
| COVs on BACnet (Buffer could be full and events could be lost. Error message in logfile. If a low COV I chosen it could cause overflow of traffic and the POL908 could crash) | max. 5 per sec        |
| BACnet Client                                                                                                    | Supported             |
| BBMD (BDT)                                                                                                    | 10 devices or subnets |
| File object, ex EDE files                                                                                                    | Supported             |

### Note!

Some objects have the standard COV of 0.0001/s which can cause an overflow of traffic. We recommend to look over these and change to an appropriate value to not cause an overflow of traffic.

### **Description**

See the following document for a detailed description:

POL 638:

CB1P3939en, "BACnet Protocol Implementation Conformance Statement (PICS)

VVS10"

POL648:

CM110665en, "BACnet Protocol Implementation Conformance Statement (PICS)

VVS11"

### General prerequisite

Prerequisite for commissioning the aforementioned communications:

A **working application** that supports BACnet is loaded and started on the Climatix

controller.

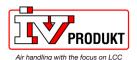

## 3.2 Commission internal BACnet/IP

### Connection

Connect the Climatix controller to Ethernet (BACnet/IP) with a standard network cable.

# Configuration via operator unit

Proceed as follows to configure the controller for internal BACnet/IP:

| Step | Action                                                                     |  |
|------|----------------------------------------------------------------------------|--|
| 1    | Log in to HMI with the level 4 PIN (Service), Default 2000.                |  |
| 2    | Go to:                                                                     |  |
|      | -> - v.4.20: Main menu > System settings > Communication >                 |  |
|      | v.4.22>: System settings > Communication >                                 |  |
| 3    | Select Communic. Config. – BACnet IP                                       |  |
|      | Activate the internal BACnet IP interface. Commit by also select Done      |  |
| 4    | Go to IP-Config >                                                          |  |
| -    | NOTICE! Take care to change TCP/IP setting if the controller is            |  |
|      | already connected to Ethernet for other purpose                            |  |
| 5    | Select <b>DHCP</b> setting.                                                |  |
|      | Active: DHCP server issues addresses.                                      |  |
|      | Passive: IP address is fixed (normally)                                    |  |
| 6    | Select IP address.                                                         |  |
|      | Enter controller IP address if DHCP is set to passive. End a line with #   |  |
| 7    | Select Subnet mask.                                                        |  |
|      | Enter subnet mask if DHCP is set to passive. End a line with #             |  |
| 8    | Select <b>Default gateway</b> .                                            |  |
|      | Enter gateway address if DHCP is set to passive. End a line with #         |  |
| 9    | Go back one step to <b>Communication</b> >                                 |  |
| 10   | Go to BACnet >                                                             |  |
| 11   | Select <b>Device name</b> .                                                |  |
|      | The Device name must be unique within the BACnet network. The default      |  |
|      | name is using the type of the controller and is therefore not unique.      |  |
| 12   | Select <b>Device ID</b> .                                                  |  |
|      | The Device ID must be unique within the BACnet network.                    |  |
|      | The default ID is always unique.                                           |  |
| 13   | Select Port:                                                               |  |
|      | The default UDP port for BACnet is 47808 (hexadecimal BAC0).               |  |
|      | BAC0=47808; BAC1=47809BACF=47823                                           |  |
| 14   | Select Description lang:                                                   |  |
|      | Language for the description field in the EDE file and the description     |  |
|      | property on BACnet. The same texts as in the HMI are used. Language        |  |
|      | number can be different depending on Climatix application. This setting is |  |
|      | sometime not available and the same language as in the HMI is              |  |
|      | automatically used.                                                        |  |
| 15   | Select Restart required !                                                  |  |
|      | When done, restart controller using this command.                          |  |

- After restart, the internal BACnet/IP interface is configured and ready to use.
- As a matter of principle, the controller must be restarted with "Restart required!" or power off/on the controller after changing any settings to assume the data.
- Settings other than those described above have nothing to do with BACnet/IP and should not be changed.

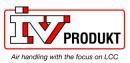

## Commission internal BACnet, continued

### **Parameter list**

The following table lists other BACnet parameters which are displayed by the HMI in the BACnet page:

| Parameter         | Explanation                                              |
|-------------------|----------------------------------------------------------|
| Applicat.state    | Current status of the BACnet server.                     |
| +RS485:2          | Parameters below is used for BACnet/MSTP                 |
|                   |                                                          |
| Advanced          | Go to Advanced settings -> see below                     |
| +General          |                                                          |
| Database revision | Revision of BACnet object database. Number of changed    |
|                   | configurations since last BSP update.                    |
| Config.CRC        | For internal use                                         |
| Restart BACstac   | Restart BACnet server for a new setup                    |
| Restart required! | Execute to restart the controller.                       |
|                   |                                                          |
| Advanced          |                                                          |
| +Foreign device   | Connect the controller to a foreign device (FDT)         |
| BBMD IP           |                                                          |
| >                 | IP address of the foreign device                         |
| BBMD Port         | BACnet port to use for the foreign device                |
| +ADPU             | Parameters below is used for BACnet/MSTP                 |
|                   |                                                          |
| Character set     | Auto, ANSI/UTF-8, ISO-8859-1, UCS-2                      |
| Mapping           | Alternative BACnet objects. Default 16384. (Normally not |
|                   | available and should normally not be changed)            |
| SecurityLevel     | Set security level for BACnet object access.             |
|                   | Recommended=4.                                           |

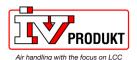

## 3.3 BACnet/IP module, elements

### Design

The figure shows the Climatix BACnet/IP module POL908.00/STD. It is connected to the Climatix controller via the internal communication extension bus. This is done via plug connection on the left side of the controller.

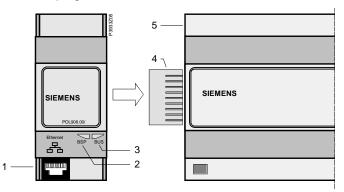

# Elements and connections

The elements and connections in the figure are:

| Pos. | Element / Connection                                            |
|------|-----------------------------------------------------------------|
| 1    | Ethernet interface 10/100 Mbit (IEEE 802.3U), RJ45 plug, 8-pin. |
| 2    | Status display "BSP" (Board Support Package).                   |
| 3    | Status display "BUS" (bus connections / bus traffic o.k.).      |
| 4    | Plug connection "Communication extension bus".                  |
| 5    | Climatix controller POL6XX.                                     |

### **Status LEDs**

The status LEDs "BSP" and "BUS" can light red, green and yellow during operation.

"BSP" LED

This LED informs on the status of the "Board Support Package" (BSP). Color and flashing frequency of the LED:

| Color       | Flashing frequency   | Meaning / Mode                                           |
|-------------|----------------------|----------------------------------------------------------|
| Red / Green | 1 s "on" / 1 s "off" | BSP upgrade mode.                                        |
| Green       | Steady "on"          | BSP operating and communication with controller working. |
| Yellow      | Steady "on"          | BSP operating, but no communication with controller.     |
| Red         | Flashing at 2Hz      | BSP error (software error).                              |
| Red         | Steady "on"          | Hardware fault.                                          |

"BUS" LED

This LED shows the status of external communication with the bus, not to the controller. Color and flashing frequency of the LED:

| Color  | Flashing frequency | Meaning / Mode                                                                                               |
|--------|--------------------|----------------------------------------------------------------------------------------------------|
| Green  | Steady "on"        | Ready for communication. The BACnet server is started. Does not indicate active communication.               |
| Red    | Steady "on"        | BACnet server down or no link to the TCP/IP network.                                                         |
| Yellow | Steady "on"        | Startup. The LED stays yellow until the module receives an IP Address, therefore a link must be established. |

i

Power supply is outside the allowed range if both LEDs are dark

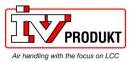

### 3.4 Commisson BACnet/IP module

 $\mathbf{i}$ 

Prerequisites for connecting and configuring:

Working application loaded and started in the Climatix controller.

### **Devices involved**

The Climatix controller and the BACnet/IP communication module are involved in this action:

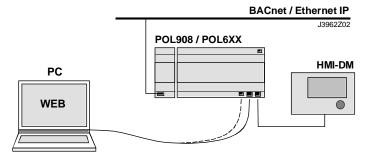

### **Tools needed**

Tools needed for connecting and configuring:

- Operator unit (HMI).
- PC with web browser.

# Connect BACnet/IP module

Proceed as follows to connect the BACnet/IP module to the bus:

| Step | Action                                                                                                    |
|------|----------------------------------------------------------------------------------------------------|
| 1    | Controller OFF.                                                                                                    |
| 2    | Connect BACnet/IP module to the controller via plug connection.                                                                                                    |
| 3    | Connect the TCP/IP bus cable to the module.                                                                                                    |
| 4    | Controller <b>ON</b> :  → The module starts / initialization begins.  → As soon as the two LEDs "BSP" and "BUS" are steady green, communication with the controller and bus (BACnet) is active.  Caution!  The controller must be reset a second time to update HMI; prior to parameterization |

# Next: Configure BACnet/IP module

Next job is to configure the BACnet/IP module. There are two possible tools for configuring:

| Configure via            | Job                                | Section |
|--------------------------|------------------------------------|---------|
| Operator unit (HMI)      | TCP/IP and BACnet settings         | 3.5     |
| or controller's web page | → preferred tool                   |         |
|                          | → TCP/IP settings for the          |         |
|                          | controller must be set up before   |         |
|                          | configuration via webpage          |         |
| Module's web page        | BACnet settings → alternative tool | 3.7     |
|                          | BBMD settings → only tool          | 3.8     |

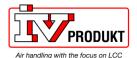

### Commission BACnet/IP module, continued

#### Firmware v11.xx

New firmware (BSP11.xx) for the POL908 BACnet module is default set to a higher security. That means that the webserver is deactivated and the firewall is activated.

**Firewall** 

When the firewall is active it is not possible to ping the module or extract the EDEfiles from the BACnet module.

BACnet functionality works as before.

Webserver

When the Webserver is passive, it is not possible to access the BACnet modules webpage and configure it.

Versions from v3.50 for AHU or v3.26 for EHP can access the firewall and the webserver from the HMI.

Follow these steps to disable the firewall and activate webserver.

Note! This will set the module to low security.

| Step | Action                                                                   |
|------|--------------------------------------------------------------------------|
| 1    | Go to Module[x] BACnet IP >                                              |
|      | Note! [x] is the position of the connected communication module. This is |
|      | only information used when more than one module is connected.            |
| 2    | Select Enable FireWall and set Active to Passive                         |
| 3    | Select Enable Webserver and set Passive to Active                        |
| 4    | Do a Restart                                                             |

Versions before v3.48 for AHU or v3.24 for EHP needs to either be upgraded to v3.50 for AHU or v3.26 for EHP or requires a file to disable the firewall and activate the webserver.

Follow this link to get access to the files required to disable the firewall and activate the webserver.

https://ivprodukt.docfactory.com/#!kb/topic:Settings for communication BACnet module\_via\_SD-card

To upgrade the unit to v3.50 or later for AHU or v3.26 or later for EHP please contact IV Produkts control system support for help.

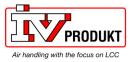

# 3.5 Configure module via HMI

Basic settings / parameters

Use the operator unit (HMI) to enter BACnet basic settings.

Actual values, status and main settings is showed in the main page of the module, Special settings are made in the sub page "Advanced settings".

| Parameters         | Explanation                                                    |  |
|--------------------|----------------------------------------------------------------|--|
| State              | Current status of the communication module                     |  |
| Comm failure       | Active = Communications error                                  |  |
| Bacnet settings:   |                                                                |  |
| Device name        | BACnet device name                                             |  |
| Device ID          | BACnet device ID                                               |  |
| Port               | BACnet port (UDP port), normally 0xBAC0 = 47808                |  |
| Description lang   | Language for the description field in EDE file and the         |  |
|                    | description property on BACnet. The same texts as in the       |  |
|                    | HMI are used.                                                  |  |
| Alarm device ID1-2 | Fix recipient device 1-2 (1-3 via Web)                         |  |
| Advanced           | Go to Advanced settings -> see below                           |  |
| TCP/IP settings:   |                                                                |  |
| WINS name          | WINS name on the TCP/IP network.                               |  |
| Link               | Active = Connected to Ethernet                                 |  |
| DHCP               | DHCP active/passive. Passive = Fixed IP address                |  |
| Enable FireWall    | Disable to ping the BACnet module                              |  |
| Enable Webserver   | Activate to get access to the BACnet module webserver          |  |
| IP                 | Module IP address. Actual and given on separate lines          |  |
| Mask               | Module mask. Actual and given on separate lines                |  |
| Gateway            | Module gateway. Actual and given on separate lines             |  |
| General:           |                                                                |  |
| Software version   | Module BSP version.                                            |  |
|                    |                                                                |  |
| Advanced settings  | Advanced options. Normally not needed to change.               |  |
| Eng. Unit support  | Change dimensions to the imperial system.                      |  |
| Unicode            | Use of Unicode for string-properties.                          |  |
|                    | Passive (Default) = ANSI/UTF-8; Active = UCS-2.                |  |
| SecurityLevel      | Set security level for BACnet.                                 |  |
| Alarm server ID    | Internal Alarm server ID for BACnet (1)                        |  |
| Communication      | Determines the objectnames, "Mapping", used for all            |  |
| Comm mapping       | BACnet objects. Normally "Mapping1" (16384) that is the        |  |
| (Language)         | same as COM1. Normally hidden!                                 |  |
| Use default        | Reset communication module parameterization to default         |  |
| 5                  | setting                                                        |  |
| Reset required !!: | When done, restart controller here, or using this              |  |
|                    | command by first go back one or two pages with <b>ESC</b> , to |  |
| NA. I I.           | BACnet IP or Comm module overview.                             |  |
| Module             | Com module type (name)                                         |  |
| Device ID          | Module type                                                    |  |
| Diagnostic         | A string containing HW serial number and production date       |  |
| Trace              | Show if log files are available for export                     |  |

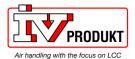

### **Procedure**

### Configure module via HMI, cont.

Proceed as follows to configure the BACnet/IP module step by step: **Action** Step Log in to HMIusing the password for level 4 (Service), default 2000. 2 Go to Module[x] BACnet IP > Note! [x] is the position of the connected communication module. This is only information used when more than one module is connected. 3 Select Device name: The Device name must be unique within the BACnet network. The last part in the default name is taking from the mac address of the module and is therefore always unique. 4 Select Device ID: The Device ID must be unique within the BACnet network. The default ID is always unique. Select **Description lang:** 6 Language for the description field in EDE file and the description property on BACnet. The same texts as in the HMI are used. Select Alarm device IDs: Alarm recipients can be entered to have a fast update of all alarms. Enter the BACnet device ID of the alarm recipient/client. TCP/IP settings The TCP/IP settings must be set up via HMI to be able to connect to the web interface where BACnet and BBMD settings also can be done. Select functionality for DHCP: 8 Active means that the IP address is given from a DHCP server on the network. Passive means that a fixed IP address will be used as the settings described below. Fixed IP address must be used if using BBMD. 9 If **DHCP** passive: Select IP address, Subnet mask and Default gateway: The given IP settings for the module are used for a fixed IP address and are only active if the DHCP parameter is set to Passive. - End a line with #. Never use a "space" at the end. - These settings are not the same as the TCP/IP settings for the controller. This network interface is separated from the controller. 10 Select Write settings: Set Write settings to Active. This must be done after any new change of IP address, Subnet mask or Default gateway settings. Optional safety option: Option Select Enable Firewall: Active means that it is not possible to ping the module or export EDE Passive means that it is possible to ping and export EDE files. Optional safety option: Option Select Enable Webserver: Passive means that it is not possible to access the modules web page. Active means that it is possible to access the modules web page. 11 Select Reset required !!: When done, restart controller using this command, either here or by first go back one page with ESC, to Comm module overview.

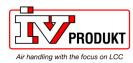

## Configure module via HMI, cont.

- After restart, the BACnet module is configured and ready to use.
- As a matter of principle, the controller must be restarted with "Restart required!" or power off/on the controller after changing any settings to assume the data.
- Other setting than described above are only options and should normally not be changed.
- See further instructions how to set up BBMD if this must be used.
- As a matter of principle, the controller must be restarted with "Reset required !!" or power off/on the controller after changing any settings to assume the data.
- Other setting than described above are only options and should normally not be changed.

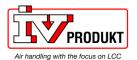

### 3.6 Connect to the module web page

The webserver needs to be activated to be able to connect.

# Activate Webserver via operator unit

Either activate the webserver via the HMI or load a specific parameter file. See chapter 3.5 to see how to activate the Webserver from HMI (Preferred).

# Activate Webserver via parameter file

If it is not possible to activate the Webserver from the HMI, then it is possible to load a specific parameter file to the controller to activate the Web server.

The OpenBACnetX.UCF parameter file will activate the Webserver and deactivate the Firewall for the POL908 BACnet module.

Note! This will set the module to low security.

OpenBACnet1.UCF = For BACnet modules placed on first position (directly next to the controller).

OpenBACnet2.UCF = For BACnet modules placed on second position.

### Step by Step

- 1. Copy the OpenBACnetX.UCF file to an empty SD card
- 2. Insert the SD card to the controller SD card port
- 3. Log in to the HMI (Default PIN 2000).
- 4. Go to "Main menu -> System objects -> Save / Load" and execute the "Sett.load<-Ext.m" function with the "Full/All" option.
- 5. Restart the controller when it is Done. Make sure that the machine is switched of before any restart.

### Connect

Connect to the BACnet module webserver by:

- 1. Enter the module IP address or Host name in the web browser to open the module's web page .
- 2. Log in with set Username and Password. (Default: ADMIN, SBTAdmin!)

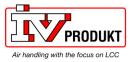

## Connect to the module web page, continued

### **Security and FTP**

1. After first login is it recommended to change Password for ADMIN by enter **Server Config** menu:

### User Manager

Note: all user names MUST be in capital letters!

UserName Password Confirm Password

ADMIN Update

2. If FTP Access is needed, then activate FTP and deactivate the Firewall under the "Server enabling and port configuration". Note! This will set the module to low security.

### Server enabling and port configuration

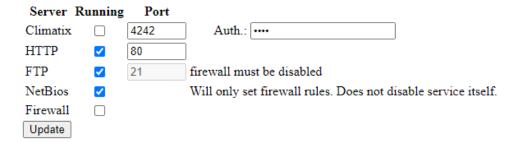

- 3. Update And Restart the controller (Reset). Make sure that the machine is switched of before any restart.
- 4. When settings are done, even BBMD settings, is it possible to again deactivate the Web server to keep high security.

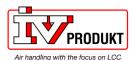

## 3.7 Configure module via web page

#### Two tasks

We differentiate between the following tasks:

- Enter basic settings if not done via operator unit (HMI).
   See this section.
- 2. Enter BBMD settings (incl. any foreign devices). See section 3.5.

### **BACnet Config menu**

The basic settings are entered via the **BACnet Config** menu:

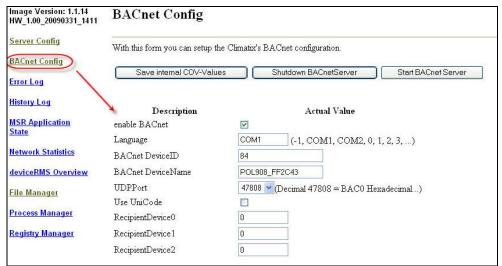

P3933O04

### **Basic settings**

Proceed as follows to enter the basic settings:

| Step | Action                                                                  |  |
|------|-------------------------------------------------------------------------|--|
| 1    | Enter the IP address or WINS name in the browser to open the module's   |  |
|      | web page.                                                               |  |
| 2    | Select the checkbox for <b>enable BACnet</b> .                          |  |
| -    | Language should normally be COM1 (16384). Same as Comm mapping          |  |
| 3    | Select Device ID:                                                       |  |
|      | The Device ID must be unique within the BACnet network.                 |  |
|      | The default ID is always unique.                                        |  |
| 4    | Select Device name:                                                     |  |
|      | The Device name must be unique within the BACnet network.               |  |
|      | The last part in the default name is taking from the mac address of the |  |
|      | module and is therefore always unique                                   |  |
| 5    | Select UDP Port:                                                        |  |
|      | The default UDP port for BACnet is hexadecimal BAC0 (decimal 47808).    |  |
|      | The Port can only be set up as decimal conversion (47808-47823).        |  |
|      | BAC0=47808; BAC1=47809BACF=47823                                        |  |
| -    | Use of Unicode for string-properties.                                   |  |
|      | Passive (Default) = ANSI/UTF-8; Active = UCS-2.                         |  |
| 6    | Select Recipient devices:                                               |  |
|      | Up to three fixed alarm recipients can be entered to have a fast update |  |
|      | of all alarms. Enter the BACnet device ID of the alarm recipient/client |  |
| 7    | Press the <b>Save all values</b> button.                                |  |

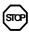

Any changes on the BACnet Configuration Page need a restart of the BACnet server by **Shutdown** and **Start** the BACnet server again.

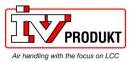

## 3.8 Configure BBMDs

### **BBMD** settings

You must define and parameterize "BACnet Broadcast Management Devices" (BBMDs) if a BACnet/IP network comprises several subnets. This allows for broadcasts via routers to all network members.

 $\lceil \mathbf{i} \rceil$ 

BBMD settings can only be done via web server.

# Application example without foreign device

The following network with two subnets only contains servers (controllers) and to set connected clients (PCs). All members can communicate with each other if one BBMD is defined per subnet. Max 10 Subnets can be added in the BBMD Table.

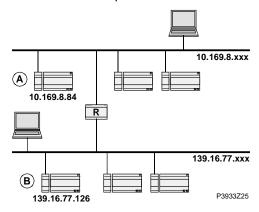

# "BBMD Settings" window

The web page for the corresponding controller offers the BBMD Settings window to parameterize BBMDs (here: Controller A):

Make sure webserver is active according to chapter 3.2.

| BBMD Settings            |                |                 |
|--------------------------|----------------|-----------------|
| enable BBMD              | <b>▽</b>       | Update BBMD     |
| FDT present (Max E       | ntries) 🗌 0    | Update FDT      |
| Two-Hop Forwardin        | g 🔽            | Update Two Hops |
| BBMD Table<br>IP Address | UDP Port       |                 |
| 139.16.77.126            | 47808 V Update |                 |
|                          |                |                 |

P3933O05

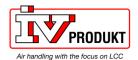

# Configure BBMDs, continued

Settings

The window offers the following options:

| Element            | Description                                                                                                    |
|--------------------|----------------------------------------------------------------------------------------------------|
| Enable BBMD        | Select BBMD function for this controller.                                                                              |
| Update BBMD        | Assume settings and refresh display.                                                                                   |
| FDT present        | Checkbox: Foreign Device Table yes / no<br>Text field: Max. number of entries (possible foreign<br>devices).           |
| Update FDT         | Assume settings and refresh display.                                                                                   |
| Two-Hop Forwarding | Select two-hop forwarding.                                                                                             |
| Update Two Hops    | Assume settings and refresh display.                                                                                   |
| IP Address         | IP address for the partner BBMD on other subnet, e.g. for the above case:  — Partner for controller "A": 139.16.77.126 |
|                    | - Partner for controller "B": 10.169.8.84                                                                              |
| UDP Port           | Same as in the basic BACnet settings.                                                                                  |
| Update             | Assume settings and refresh display.                                                                                   |
| New                | IP address for BBMD server in a third subnet. <i>Important:</i> Enter the setting for all three BACnet servers!        |

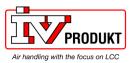

### Configure BBMDs, continued

# Application example with foreign device

The following topology contains:

- Two BBMDs "A" and "B".
- One foreign device "C" (MS / BACnet client).

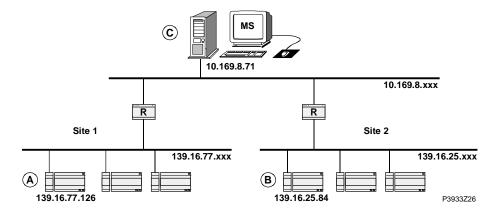

Settings for controller "A"

Enter the settings again via window "BBMD Settings" for the respective controller:

Make sure webserver is active according to chapter 3.2.

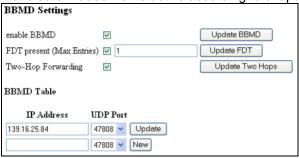

P3933O06

We recommend that every settings is restored to ensure the security to the BACnet. Do the previous steps in reverse order.

### **Explanations**

Differences to the application example without foreign device on the previous page:

- 1. Checkbox **FDT present** is selected.
- 2. Text field Max. Entries contains "1" (for MS "C").

### Settings for controller "B"

Same settings as for controller "A", but with the following difference:

The IP Address is 139.16.77.126

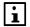

Other setting than describe above are only options and should normally not be changed

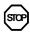

Any changes on the BACnet Configuration Page needs a restart of the BACnet server by Shutdown and Start the BACnet server again.

# FD settings in BACnet client (C)

Enter the IP addresses of the BBMDs, i.e. for controllers "A" or "B".

# After commissioning

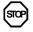

Change the default password. A secure password:

- is comprised of letters, numbers and special characters,
- is at least 20 characters long, and
- does not include a name or words from dictionaries or similar like "OZW"

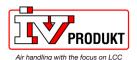

### Blank page

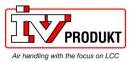

## 4 Integration

### 4.1 General

Climatix can be integrated to any BACnet client that supports BACnet/IP. Special care must be taken to the BACnet standard and what object types and properties that are supported both on the Climatix and the client side.

Climatix can also, at the same time, be used as a client. This means that some of the objects either can receive or send data from/to other BACnet devices (BACnet Servers).

## 4.2 BACnet objects

# Use the right document for actual application

All available BACnet objects are found in a separate document and are specific for the actual application. All different applications, and in some cases also application versions, have different BACnet objects. The specific document for the actual application must be used to see what BACnet objects are available.

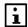

The actual application name and version can be found using the HMI. In some cases it is also good to check the BSP versions for controller and BACnet module. Latest BSP version for BACnet module should always be used.

#### **Check actual versions**

Proceed as follows to see the actual application name and BSP versions:

- 1. Log in to HMI using the password for level 4 (Service), default 2000.
- 2. Select Mainmenu > System overview > Versions >

| Explanation / Example                   |
|-----------------------------------------|
|                                         |
| e.g. Siemens                            |
| e.g. STD_AHU_vX.XX                      |
| Controller operating system.            |
| Communication module 1 operating system |
| Communication module 2 operating system |
| Communication module 3 operating system |
|                                         |

# Check actual versions (Alternative)

Older application versions could have another HMI structure and same information is found in a different place.

- 1. Select Mainmenu > System overview > Application info >
- 2. Select Mainmenu > System overview > Versions > BSP version

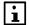

All present BACnet objects for the specific unit are found in the EDE files. See next chapter how to export the EDE files.

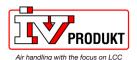

## 4.3 Export EDE files

### What are EDE files?

EDE = "Engineering Data Exchange" is the format recommended by the BACnet Interest Group Europe to exchange data between BACnet server and BACnet client.

EDE Export files containing information on the BACnet objects are required for offline integration in a management station if it does not support online integration.

The EDE files are created by the BACnet server at every start of the server. It is needed to download and import new files if there is any change in controller configuration that adds new BACnet objects, or change in BACnet settings.

### **Procedure for export**

We recommend that a BACnet browser is used to export BACnet objects.

Web browsers like Mozilla Firefox, Google Crome etc no longer supports ftp If desirable the files can be exported via an ftp client.

Following example shows export via BACnet browser YABE and FileZilla.

Make sure **firewall** is disabled and **webserver** is activated according to chapter 3.2.

# Export with BACnet browser

This is a step-by-step guide on how you export the EDE files with an BACnet browser named YABE (Recommended).

| Step | Action                               |   |
|------|--------------------------------------|---|
| 1    | Open YABE and connect to your POL908 | _ |
| 2    | Scroll down to FILE:6 and FILE:7.    | _ |
|      | Address Space : 1041 objects         |   |
|      | BINARY_VALUE:63225                   | ^ |
|      | BINARY_VALUE:64671                   |   |
|      | BINARY_VALUE:64967                   |   |
|      | CALENDAR:29758                       |   |
|      | CALENDAR:38114                       |   |
|      | CALENDAR:51936                       |   |
|      |                                      |   |
|      | FILE:2                               |   |
|      | FILE:3                               |   |
|      | FILE:4                               |   |
|      | FILE:5                               |   |
|      | EDE-File (File:6)                    |   |
|      | EDE-File_StateText (File:7)          |   |
|      | FILE:8                               |   |
|      |                                      |   |
|      | FILE:10                              |   |
|      | MULTI_STATE_INPUT:12891              |   |
|      | MULTI_STATE_INPUT:15772              |   |

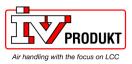

## **Export EDE files,** continued

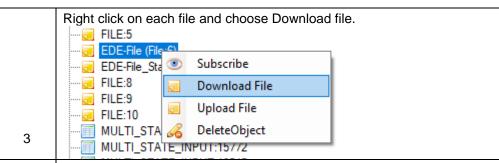

4 Save the files in csv, otherwise the file will be blank.

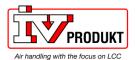

# Export EDE files, continued

### **Export with ftp client**

This is a step-by-step guide on how you export the EDE files via an ftp client named FileZilla.

| Step | Action                                                                                                    |
|------|----------------------------------------------------------------------------------------------------|
| 1    | Open the menu for the module in the browser (Mozilla Firefox is recommended, if other web browsers are used security settings for the web browser may block access):  IP address of the module.                                                                                                    |
| 2    | Insert the correct information in the pop-up window.                                                                                                    |
| _    | This site is asking you to sign in.                                                                                                    |
|      | Username                                                                                                    |
|      |                                                                                                    |
|      | Password                                                                                                    |
|      |                                                                                                    |
|      | Sign in Cancel                                                                                                    |
|      | User Name: ADMIN Password:SBTAdmin!                                                                                                    |
| 3    | Go to Server Config and verify that checkbox FTP is selected and press Update.  Server enabling and port configuration  Server Running Port Climatix 4242 Auth.: 4242 Auth.: 4242 HTTP 80 FTP 21 firewall must be disabled NetBios Will only set firewall rules. Does not disable service itself. Firewall |
| 4    | Do a restart in the controller.                                                                                                    |
| 5    | Start FileZilla. Fill in the IP address to the POL908 and the log in information Username: ADMIN Password: SBTAdmin!  Host: 10.38.29.8 Username: ADMIN Password: Port: Quickconnect                                                                                                    |
| 6    | Press the Temp folder                                                                                                    |
|      | Remote site: /Temp /                                                                                                    |

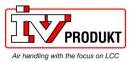

### **Export EDE files, continued**

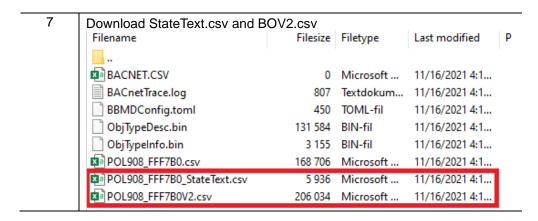

The EDE files are then used for offline integration but could also be opened in Excel to view what BACnet objects are present.

After exporting the EDE file, we recommend that every setting for firewall/webserver is restored to ensure the security to the BACnet. Do the previous steps in reverse order.

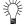

Normally either the object name or the object instance can be used as a BACnet reference.

The csv file is not organized when exported from the POL908 and are hard to read, To get the csv file easy to read follow the step below

### Set up csv files

| Step | Action                                           |
|------|--------------------------------------------------|
| 1    | To set up the csv file, select <b>column A</b> . |
| 2    | Enter the "Data" tab.                            |
| 3    | Go to "Text to Columns".                         |
| 4    | Press "Next >".                                  |
| 5    | Check the box Tab and Semicolon, press "Next >". |
| 6    | Press "Finish".                                  |

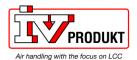

### 4.4 BACnet object handling

#### Alarm handling

Alarms of a BACnet client are normally presented by a notification class and handled differently from those in the local Climatix controller:

- On BACnet, each objects in alarm is acknowledged and reset as well as transitioned from "ToNormal", "ToOffNormal", and "ToFault".
- The local Climatix controller do not support this transition, but rather only transitions to "ToNormal". This is done via general acknowledgement for all objects, not for each individual object in alarm.

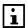

The behavior described above means that acknowledgement and reset in BACnet does not impact pending/unhandled alarms in the local Climatix controller. Acknowledgement in BACnet is only information that the alarm has been identified.

Workaround

The following workaround is needed to reset a BACnet alarm: An additional BACnet object "MultiStateValue" named "AckAlmPls" or similar is used for general acknowledgement in the local Climatix controller.

#### **Notification classes**

The BACnet Notification object is a BACnet Object that is used to send event notifications within a BACnet System. Example for alarms or trend notifications. The range of priorities is 0 to 255 with the lower number (0) as the highest priority. Depending on the receiver (BMS) is the priorities grouped differently and can normally be rearranged in the BMS system..

By the Notify\_Type property can the object be set to be an alarm or an event notification, means either sent as a Notify\_Alarm or a Notify\_Event. This is normally prepared in the application and should not be changed. In the Climatix application is this setting known as Alarm config – type Al.

The BACnet notification (alarm) priority for each notification class and transition type can also be changed directly in the Notification class object.

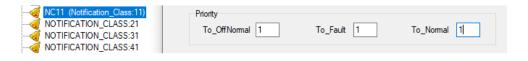

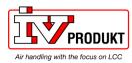

Typical Climatix default setup for notification classes:

Climatix alarm class as BACnet Notification classes

| Climatix<br>Alarm class | Object name | Object instance | Object description                    |  |
|-------------------------|-------------|-----------------|---------------------------------------|--|
| 0                       | NC11        | 11              | Alarm class Danger alarm (A) status   |  |
| 1                       | NC21        | 21              | Alarm class Critical alarm (A) status |  |
| 2                       | NC31        | 31              | Alarm class Low alarm (B) status      |  |
| 3                       | NC41        | 41              | Alarm class Warning alarm (C) status  |  |
| 6                       | NC61        | 61              | Alarm class Trend notification        |  |

Notification classes priority and needed transition acknowledge

|             | Prio            |             |              | Ack           |             |              |
|-------------|-----------------|-------------|--------------|---------------|-------------|--------------|
| Object name | ToOff<br>Normal | To<br>Fault | To<br>Normal | Off<br>Normal | To<br>Fault | To<br>Normal |
| NC11        | 1               | 1           | 1            | 1             | 1           | 0            |
| NC21        | 1               | 1           | 1            | 1             | 1           | 0            |
| NC31        | 2               | 2           | 2            | 1             | 1           | 0            |
| NC41        | 3               | 3           | 3            | 1             | 1           | 0            |
| NC61        | 5               | 5           | 5            | 0             | 0           | 0            |

NOTE! Notification classes are only available via the BACnet communication module.

PresentValue, StatusFlags and EventState properties The PresentValue is just showing the current value of an object.

The StatusFlags or the EventState could be used to see the current state.

There are three different states: Normal, OffNormal and Fault.

A PresentValue must maintain a specific value or below/above a limit for a minimum period of time, specified by an Alarm delay, before any alarm occurs and the object is in an OffNormal state.

The Fault state will be active if the PresentValue is not reliable or not valid.

The EventState shows the current state as Normal, OffNormal or Fault.

The StatusFlags has four flags: InAlarm, Fault, Overridden and OutOfService. The first flag, InAlarm, indicates that the object is in an alarm state. This means an OffNormal or Fault state is active.

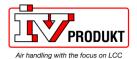

#### **Multistate objects**

BACnet does not use the value 0 for Multistate objects. All Multistate objects start with 1 (e.g. 1=Off, 2=Step1, 3=Step2...). 0 is represented as NULL. Climatix may use Multistate objects even if there are only 2 states (e.g. Off/On).

# Write to Present Values and behavior of OutOfService

The property OutOfService needs to be set to "Active" to write to a Present Value.

Setpoint objects must therefore normally have OutOfService set to "Active". Note! Some applications are prepared to have the Present\_Value for setpoints writable even if OutOfService is set to "Passive". The OutOfService is in these cases often already preset to "Passive".

*Note!* Setting a physical input to OutOfService disables the present value from the connected sensor or detector etc, but could be used to write to any object in the controller, e.g. send a value from one controller to the Climatix controller.

Outputs should not be set to OutOfService, here is instead a Priority array used, see next page.

If an output is set to OutOfService is the Physical value disabled from the priority array and keeping the last valid value.

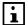

Some applications are detecting if any IO is set OutOfService and indicate by a LED on the HMI and/or an alarm.

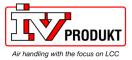

Priority array definition For outputs are the PresentValue used together with a priority array (level 1-16 where 1 has highest priority). Each priority level could be deactivated and only active levels counts. The result for the PresentValue is coming from the active level with highest priority. A deactivated level is presented as "NULL" on BACnet.

> A level could be activated by writing any value to the PresentValue with the specific priority or deactivated by writing a special command called NULL, also with the specific priority.

Example writing with Priority 8 (Manual control):

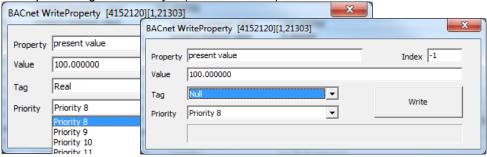

Some levels are used by the application and could not be overwritten via BACnet.

Climatix standard priority levels for outputs according to the following table:

| Priority level | Usage                                        | Remarks                                  |
|----------------|----------------------------------------------|------------------------------------------|
| 1              | Service, configuration                       | Output always 0                          |
| 2              | Not used                                     | (Force without protection)               |
| 3              | Not used                                     |                                          |
| 4              | Alarm or force                               | Output always 0                          |
| 5              | Force                                        | Output according to settings             |
| 6              | Min runtime                                  | Output keeps the last state for set time |
| 7              | Not used                                     | (Manual without notification)            |
| 8              | Manual control                               | Output according to selected value       |
| 9              | Room unit                                    |                                          |
| 10             | Set back manual control to Not active (NULL) |                                          |
| 11             | Not used                                     |                                          |
| 12             | Not used                                     |                                          |
| 13             | Not used                                     |                                          |
| 14             | Communication control                        | Preferred for overwriting via BACnet     |
| 15             | Normal control                               | From application                         |
| 16             | Time switch program                          | Default value                            |

- Preferred priority to use for writing values to the output, via BACnet is Priority 14, but other "Not used" priorities may be used with care.
- Some applications are detecting if Priority level 8 is active and indicate by a LED on the HMI and/or an alarm. Priority 10 could in some application be used to set back Priority 8 to NULL.

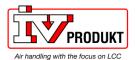

### **Trend objects**

Trend objects can be pre-configured by the manufacturer and/or added or changed via the Scope (Light) tool or directly via BACnet.

As standard are 30 Trend objects available for BACnet. But this could difference depending on manufacturer and application.

Below is it described how to handle Trends via BACnet. In general:

- Existing Trend objects properties can be changed, following standard BACnet workflow.
- Pre-configured Trend objects can be changed to another object instance
   ID and is handled by the "Log Device Object Property".
- To add a new object to an empty Trend object, if there is one available, is it
  needed to write to 3 single properties in one single request. Make sure that
  the tool can do this, otherwise is it not possible to add a new Trend via
  BACnet.

The properties for a single write are:

- Object instance ID
- Object type
- Property ID

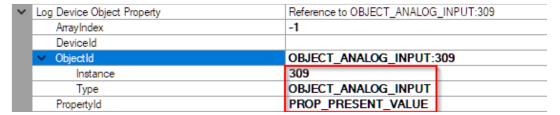

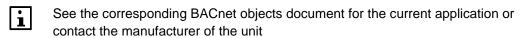

Trend handling via Scope (Light) is described in another document.

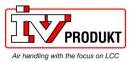

### 4.5 BACnet client

#### Introduction

Some objects can receive (Read) or send (Write) data from/to other remote BACnet devices (BACnet Servers) on the network.

Example: Climatix controller reads outdoor temperature from another device.

The binding to the remote BACnet device is done by a file called BACNET.CSV or BACNET.UCF. This file must contain a unique internal connection name for each used object and also the unique IDs of the remote device, object and property. The BACNET.CSV file is related to the specific project network and the needed binding and are uploaded, at commissioning time, to each BACnet module or Climatix controller. It needs therefore to be separated backuped after commissioning.

#### **Prerequisite**

For integration, the BACnet device ID of the server (Remote BACnet device) and the object information must be known. This information is listed e.g. in the object list of the remote BACnet server. The client requires the information to know where to look for the BACnet objects to be integrated. Only PresentValues are supported.

- BACnet Device ID
- BACnet Object Instance ID
- BACnet Object Type (AnalogInput etc)

The needed connection name, for the specific binding, is found in the object description for the actual application.

Inputs needs to be set up to recieive values from communication by the Value selector for each IO, this could be done with the HMI by enter the detailed pages for each input, see basic documentation for each application.

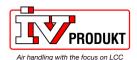

### BACnet Client, continued

Behaviors of the Value Selector:

| Range                        | Function                                                                                                    |
|------------------------------|----------------------------------------------------------------------------------------------------|
|                              | Select valid input value for the application:                                                                                                    |
| <ul> <li>Hardware</li> </ul> | <ul> <li>Value on hardware input.</li> </ul>                                                                                                    |
| <ul><li>Comm</li></ul>       | <ul> <li>Value from communications.</li> </ul>                                                                                                    |
| – And.                       | <ul> <li>The input is 1, if the value on the hardware input and the<br/>value from communications = 1. Alarm triggers, if one of the<br/>two values is invalid.</li> </ul>                                                    |
| – Or                         | <ul> <li>The input is 1, if the value on the hardware input or the value<br/>from communications = 1. Alarm triggers, if one of the two<br/>values is invalid.</li> </ul>                                                     |
| <ul><li>Average</li></ul>    | Average from the values on hardware input and from                                                                                                    |
| •                            | communications. Alarm triggers, if one of the two values is invalid.                                                                                                    |
| <ul><li>Minimum</li></ul>    | <ul> <li>Lowest value from the values on hardware input and from</li> </ul>                                                                                                    |
|                              | communications. Alarm triggers, if one of the two values is invalid                                                                                                    |
| <ul><li>Maximum</li></ul>    | <ul> <li>Highest value from the values on hardware input and from<br/>communications. Alarm triggers, if one of the two values is<br/>invalid</li> </ul>                                                                      |
| <ul><li>PreferedHW</li></ul> | <ul> <li>Value on hardware input has priority: If the value from the<br/>hardware changes to invalid, then the value from<br/>communications is taken. If the latter is also invalid, an alarm<br/>is triggered.</li> </ul>   |
| - PrefComm                   | <ul> <li>Value from communications has priority: If the value from<br/>communications changes to invalid, then the value from the<br/>hardware is taken. If the latter is also invalid, an alarm is<br/>triggered.</li> </ul> |

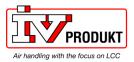

### **BACnet Client.** continued

### **Procedure**

| BACn    | et Client, continu                                                                               | ed                                                                                                    |  |  |
|---------|--------------------------------------------------------------------------------------------------|----------------------------------------------------------------------------------------------------|--|--|
| Proceed | as follows to set up th                                                                          | ne BACnet Client binding step by step:                                                                                                    |  |  |
| Step    | Action                                                                                           |                                                                                                    |  |  |
| 1       | Find out needed info the Value selector.                                                         | rmation noted in Prerequisite and prepare inputs by                                                                                            |  |  |
| 2       | Unicode-text (*.txt).                                                                            | file called BACNET.CSV with the file format  Or modify any available template. If UCF format is  It header be available in the file.           |  |  |
| 3       |                                                                                                  | ormation in column A. One binding on each row.                                                                                                 |  |  |
|         | Use the following syr                                                                            |                                                                                                    |  |  |
|         | Connection name, Instance, Flag, [Price                                                          | Device ID,Object type,Object<br>]                                                                                                    |  |  |
|         | Connection name                                                                                  | Unique identifier of the client connection used for the specific Climatix application                                                          |  |  |
|         | Device ID                                                                                        | BACnet DeviceID of the remote device                                                                                                    |  |  |
|         | Object type                                                                                      | BACnet ObjectType of the remote object (AI,AO,AV,BI,BO,BV,MI,MO,MV)                                                                            |  |  |
|         | Object Instance                                                                                  | BACnet ObjectInstance ID of the remote object                                                                                                  |  |  |
|         | Flag                                                                                             | Only one of the following flags R,W,C,U are at the same time allowed                                                                           |  |  |
|         | Note! There must<br>be two comma<br>before the Flag                                              | W = time: Write the present value to a remote object on ValueChange with Heartbeat time. (Default = 60, 0 is not allowed)                      |  |  |
|         |                                                                                                  | R = time: Read the present value of a remote object within the defined polling time. (Default = 60, 0 is not allowed)                          |  |  |
|         |                                                                                                  | C = time: Use a confirmed COV subscription for updating from the remote object. Time = Resubscriptiontime (Default = 300, 0 is not allowed)    |  |  |
|         |                                                                                                  | U = time: Use an unconfirmed COV subscription for updating from the remote object. Time = Resubscriptiontime (Default = 300, 0 is not allowed) |  |  |
|         | Prio [Optional]                                                                                  | Defines the priority for writing (116) (default = 8)                                                                                           |  |  |
|         | Example: CmnTOaR                                                                                 | ,50473,AI,1112,,C=300                                                                                                    |  |  |
|         | AuxOutputW,50473,l                                                                               |                                                                                                    |  |  |
|         |                                                                                                  | as Gain and Offset could be given if needed but are                                                                                            |  |  |
|         | not described here.                                                                              |                                                                                                    |  |  |
|         | Example BACNET.C                                                                                 | SV file (Read Outdoor temperature):                                                                                                    |  |  |
|         | A1                                                                                               | ▼ (                                                                                                    |  |  |
|         | A B                                                                                              | C D E F G                                                                                                    |  |  |
|         | 1 CmnTOaR,50473,                                                                                 |                                                                                                    |  |  |
|         |                                                                                                  | = CmnTOaR (See Climatix object description)                                                                                                    |  |  |
|         | - Remote BACnet D                                                                                |                                                                                                    |  |  |
|         | <ul><li>Remote BACnet Object Instance ID = 1112</li><li>Remote BACnet Object Type = AI</li></ul> |                                                                                                    |  |  |
|         | - Flag = Confirmed (                                                                             | • • •                                                                                                    |  |  |

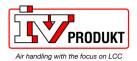

### **BACnet Client**, continued

### Procedure, cont.

| Step | Action                                                                                                    |
|------|----------------------------------------------------------------------------------------------------|
| 4    | SD card on the controller:                                                                                                    |
|      | <ol> <li>Copy the BACNET.UCF (Any name can be used) to the root of<br/>an empty SD card</li> </ol>                                      |
|      | 2. Initialize an upgrade by the "Service pin" or software upgrade Wait until BSP LED stop flashing Red/Green and restart the controller |
| 5    | Backup your project specific BACNET.CSV or UCF file in case of upgrading later.                                                         |

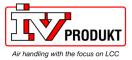

### 4.6 File object, Backup and Restore

#### General

Backup and Restore is a well-known and defined process for BACnet.

Even simple BACnet clients normally support all you need, but it is needed to do all steps manually – means call all services and actions step by step.

But there are other clients where all this is automated.

The Device object contains a property called "Configuration\_Files" that informs about files to be backed up and can be restored by this procedure. Then it is just needed to call "backup" and the client will set device to backup and load all marked files. For Restore it is more or less the same, just select the files to be restored and then client does all steps automatically.

All files are read-only in normal operation mode. But it is possible to still overwrite by using the "Backup and Restore" procedure, which allows to backup the current configuration of the device and to restore it (for example to change settings or restore existing settings after an BSP upgrade). The BACnet service "ReinitialiseDevice" is used for that purpose and its parameter has several states, which is set to the action that should be executed. In case you start a restore procedure some files become writeable and the device's System-Status changes to Download-In-Progress.

On an end-restore command ("ReinitialiseDevice" service with end-restore) will save the new file configuration to module's registry.

A restart of the module (which can also be triggered by a "ReinitialiseDevice" service with command "coldstart" or "warmstart") the new settings will become active.

### File Object

The File Object represents various configuration and log files:

| Nr | File                          | Information                                                               | Restore |
|----|-------------------------------|---------------------------------------------------------------------------|---------|
| 1  | BACnetClientConfig            | Includes the client binding information (BACnet.csv)                      | Yes     |
| 2  | BACnetCovConfig               | Includes the COV configuration on the objects                             | Yes     |
| 3  | Error.Log                     | Error logfile, Please check if any problem.                               | No      |
| 4  | History.Log                   | History logfile                                                           | No      |
| 5  | BACnetEventEnrollmentConfig   | Configuration of the event enrollment objects                             | Yes     |
| 6  | EDE-File                      | EDE-File for import in management stations (e.g. Desigo)                  | No      |
| 7  | EDE-File_StateText            | EDE-File with state texts for import in management stations (e.g. Desigo) | No      |
| 8  | BACnetNotificationClassConfig | Includes Notification class configuration                                 | Yes     |
| 9  | BACnetDynamicTrendlogConfig   | Includes Trend configuration                                              | Yes     |
| 10 | BACstacBBMDConfig             | Includes BBMD configuration                                               | Yes     |

Any file can always be downloaded.

An example how to Download and Restore a file is presented in the following pages.

NOTE! File objects is only available via the BACnet communication module.

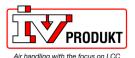

### File object, Backup and Restore, Continued

Proceed as follows to use the File object with manual download and restore. The same procedure is used for all files that can be restored, see list above.

Connect to the BACnet network with any BACnet client supporting the File object.

Procedure

Connect

Browse the BACnet module over the local network. *Example IP adr: 139.16.77.126* 

Select file, example FILE:10 that is the BBMD config file.

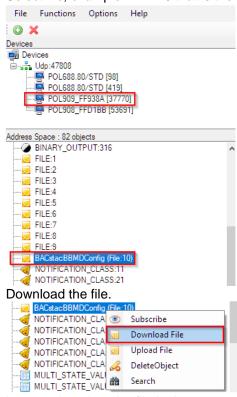

Download file

Restore file

In normal runtime the file in the communication module is write protected and it needs to be set in a restore state before the upload is commanded.

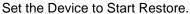

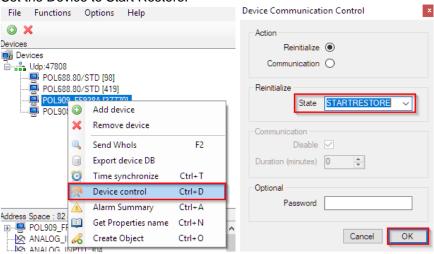

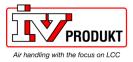

### File object, Backup and Restore, Continued

The file is now no longer write protected and the new file can be uploaded

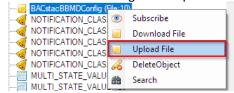

After upload has finished, set the communication module back to normal state.

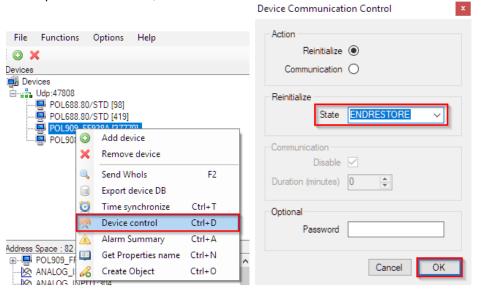

### Restart module

The settings are now saved in the communication module. For them to take affect a restart of the module is needed.

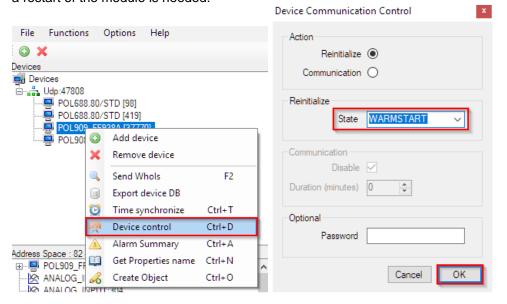

Wait for the communication module to restart. The new settings are now active.

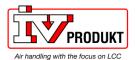

### 4.7 COV handling

#### General

Change Of Value (COV) handling can be set individually or by a generic approach depending on the object value range.

### Generic approach

A generic approach can be set via the Webserver, **BACnet Config** menu. See chapter 3.6 how to connect.

#### Default COV table

| Initial Configu | ration for BACnet COV Handling |
|-----------------|--------------------------------|
| COV File        | \IPSM\BACnetCOV.txt            |
| Limit <= 1      | 0.0001                         |
| Limit > 1       | 0.001                          |
| Limit > 10      | 0.1                            |
| Limit > 100     | 0.3                            |
| Limit > 1000    | 1.0                            |
| Limit > 10000   | 3.0                            |
|                 | Save all Values                |

Limit = Maximum Value range. Example, a temperature has a normal range between -64 to +64, means a COV of 0.1, in the example below (Default). Range for each object can be seen in the EDE file.

#### Note!

Some objects have the standard COV of 0.0001/s which can cause an overflow of traffic and end in a crash. So we recommend to look over these and change to an appropriate value to not cause an overflow of traffic.

#### Individual approach

Each object can use a specific COV by changing the "COV Increment" property for the specific object.

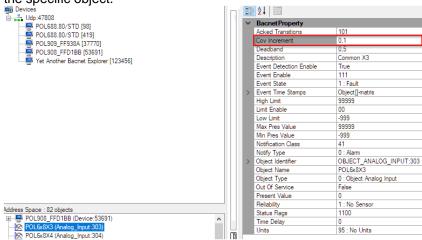

# Individual approach for multiple objects and multiple plants

By changing the "COV Increment" property on one or more objects, a complete BACnetCOVconfig file is created and can be downloaded and later restored to several controllers that needs the same settings. This can save time if the same changed settings will be used for many controllers.

Follow the procedure in chapter 4.6 to download and restore the BACnetCovConfig file (File: 2).

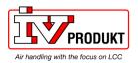

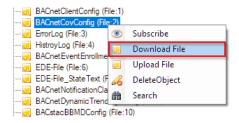

Syntax in file

Object type (Hex coded); Object name (Hex coded); COV

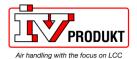

### 5 Other information

### 5.1 Troubleshooting, tips

#### General

| There  | are a | few | general | things | to | he | observed  |  |
|--------|-------|-----|---------|--------|----|----|-----------|--|
| 111010 | aic a | 100 | general | umiga  | w  | טכ | ODSCI VEG |  |

| Subject         | Measure                                                                                                    |
|-----------------|----------------------------------------------------------------------------------------------------|
| Versions        | Check the actual application version, controller BSP and communication module BSP version before call any support.                                                                   |
| Change settings | As a matter of principle, the controller must be restarted with<br>"Reset required !!" or power off/on the controller after<br>changing any settings in order the data are accepted. |
| Default setting | Use the "Use default" parameter to go back to default setting of the communication module, reset the controller, and do the parameterization again.                                  |

#### TCP/IP network

Observe the following for TCP/IP network design and structure:

- Check that the DHCP parameter is set to "Passive" if fixed IP address should be used.
- Try to ping the controller if the communication is not working. If the ping fails something is wrong in the network or the IP settings, if the firmware are v11.22 or higher check that the firewall is deactivated.
- Check that the defined UDP port, e.g. BAC0, is open in the firewall.
- Use the character # at the end of all IP settings. Never use a "space" at the end.

#### **BACnet does not work**

Check the following if BACnet does not work:

- Does the BACnet server run in the Process Manager (web)?
   File "BACnetApp.exe" must be visible.
- Do the EDE files exist?
   Otherwise, start the BACnet server on the BACnet page.
- Are both LEDs on the module green?
- What are the status for State and Conm failure, in the HMI?
- Use an unique BACnet Device name
- Use an unique Device ID less than 3000000
- Use default (active) under BACnet advanced settings to reset module to default settings and do the parameterization again.

## Restart BACnet server via web browser

Any changes of the BACnet Configuration need a restart of the BACnet server. This can be done remotely by a normal web browser. Enter the IP address of the BACnet module and **Shutdown** and **Start** the BACnet server again on the BACnet config web page.

# Device Name and ID unique?

Make sure both Device Name and the Device ID are unique within the BACnet network.

### **Multistate objects**

BACnet multistate objects do not use value "0". They always start at "1".

#### **OutOfService**

Set point objects must always be set *OutOfService*, never set it to passive. Outputs should not be set *OutOfService*.

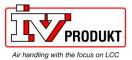

### Troubleshooting, tips, continued

#### **Alarms**

Use the *StatusFlag* "InAlarm" or the *EventState* to check if any object is alarming, in case of not using the Notification classes. *PresentValue* is, for example, only showing the value of a Digital Input and could go on or go off/on several times before any alarm occurs due to long alarm delay etc.

### BBMDs required?

BBMD must be used if BACnet client and BACnet server are located in different subnets.

Use command "tracert" to check this.

Example (result):

Tracert shows all stations used to forward the signal to another segment.

#### **BBMD** rules

Apply the following rules when using "BACnet Broadcast Management Devices" (BBMDs):

- No BBMD is needed if a BACnet/IP network consists of only one IP subnet. An
  existing BBMD does not cause any problems, however.
- A BBMD must be defined for each subnet if a BACnet network comprises more than one IP subnet.
- BBMDs are grouped by BACnet/IP networks. Communication between BBMDs of different BACnet networks is **not** possible!
- Normally, "two-hop distribution" is used because it works with all IP routers without needing additional configuration.

### **BDT** properties

The BDT is configured as static table during commissioning. It is not updated dynamically.

The maximum size of the table depends on the product used (or its BBMD). This information is available in the respective data sheet under PICS.

#### Firewall/Webserver

New firmware BSP11.xx or higher for the POL908 BACnet module is default set to a higher security. That means that the webserver is deactivated, and the firewall is activated.

Note! When the firewall is active it is not possible to ping the module. BACnet functionality works as before.

For information see chapter 3.2.

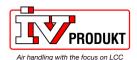

### 5.2 FAQ on TCP/IP

### **TCPI/UDP** ports

| Port number | Туре | Used for                |
|-------------|------|-------------------------|
| 21          |      | FTP                     |
| 23          | UDP  | Telnet/Ping             |
| 80          |      | Web                     |
| 4242        | TCP  | Scope, RemoteOPC TCP/IP |
| 47808       | UDP  | BAC0                    |
| 47809       | UDP  | BAC1                    |
| 47823       | UDP  | BACF                    |

#### IP address

The IP address is assigned either dynamically via the DHCP server or set manually via HMI as follows:

| Step | Action                                       |
|------|----------------------------------------------|
| 1    | Set parameter DHCP to <b>Passive</b> .       |
| 2    | Change IP address.                           |
| 3    | Confirm by setting Write settings to Active. |
| 4    | Restart controller.                          |

## MAC address and WINS name

The MAC address is the topmost number of the sticker on the communication module POL909. It always follows the same form: "00 A0 03 FF XX XX XX", where XX XX XX is a continuous number.

Example: 00 A0 03 FF 2C 9D

The WINS name is generated from the prefix POL909\_ and XX XX XX (i.e. the last

six digits of the MAC address). Example: POL909\_FF2C9D

You can also find the WINS name in the configuration settings in the HMI.

Web server

Use the WINS address or IP address to successfully connect to the web server.

Example: "http://POL909\_XX XX XX" or "http://192.168.0.10"

The web server uses TCP port 80 for communication. Make sure webserver is activated according to chapter 3.2

FTP server

Use the same address as for the web server, but replace

"http://" by "ftp://ADMIN@" to successfully connect to the FTP server.

Example: "ftp://ADMIN@POL909\_FF2C40"

The following setting must be selected in the Internet Explorer:

Tools > Internet Options > Use Passive FTP (for compatibility with firewalls and DSL modem). Make sure FTP is activated according to chapter 3.2

Password

User name: ADMIN Password: SBTAdmin!

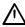

The default password must be changed by the user when installed on site.

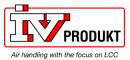

### FAQ on TCP/IP, continued

### Network: Disconnected

Ping the communication module or controller using the Host name or IP address to test communications.

**NOTE!** Ping is, for the BACnet module, blocked if the BACnet module Firewall is activated. Deactivate the Firewall to use Ping. This will set the module to low security.

| Step | Action                                                     |
|------|------------------------------------------------------------|
| 1    | Select <b>Start</b> > <b>Run</b> on the Windows start bar: |
|      | The "Run" dialog box opens.                                |
| 2    | Enter CMD and click OK:                                    |
|      | The "CMD.exe" DOS window opens.                            |
| 3    | Enter C:\>ping POL908_XX XX XX and press Enter:            |
|      | The ping result is displayed.                              |

# Problem with security scan

The SNMP service (Simple Network Management Protocol) may present a problem during a security scan by the network administrator.

You can deactivate the SNMP service.

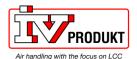

### 5.3 Upgrade application or BSP via SD card

#### Situation

The Climatix POL6XX controller and/or the BACnet/IP module POL908 can in special cases be upgraded with new software. Direct upgrade from VVS8 to VVS10 is not possible.

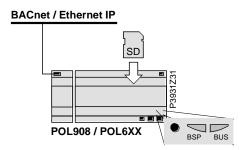

### **Prerequisite**

To upgrade the following items are needed:

- SD card
- Application- and/or BSP files from the actual manufacturer

| File               | Used for                                           |
|--------------------|----------------------------------------------------|
| POL908V2Vxx.ucf    | BACnet/IP Communcation module, POL908, BSP         |
|                    |                                                    |
| POL63x_BSP_Vxx.ucf | Controller, POL63x, BSP *                          |
| MBRTCode.ucf       | Controller, POL63x, Application *                  |
| OBHcomp.ucf        | Controller, POL63x, Communication mappings         |
| HMIcomp.ucf        | Controller, HMI structure                          |
| HMI4Web.ucf        | Controller, HMI4WEB structure                      |
|                    |                                                    |
| BACNET.CSV         | Project specific BACnet client mapping             |
| BACNET.UCF         | Project specific BACnet client mapping for SD card |
|                    |                                                    |

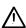

<sup>\*</sup> These files may set all settings in the controller to default!

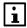

All settings can be saved to the SD card before the upgrade and then loaded again after the upgrade.

### Upgrade procedure

The upgrade procedure and how to save/load all settings are not described in this manual. Contact your manufacturer to get instructions and necessary files.

It is recommended to always upgrade the BACnet communication module to the latest firmware (BSP), recommended by the manufacturer of the unit, before commisioning.

BBMD settings as well as other web server specific changes are not restored after an upgrade and needs to be setup again.

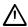

Project specific files for BACnet Client, BACNET.CSV or BACNET.UCF, must be uploaded again after upgrade (If used). These files are normally not handled by your manufacturer. Make sure to have a copy before any upgrade.

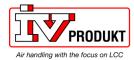

### Blank page

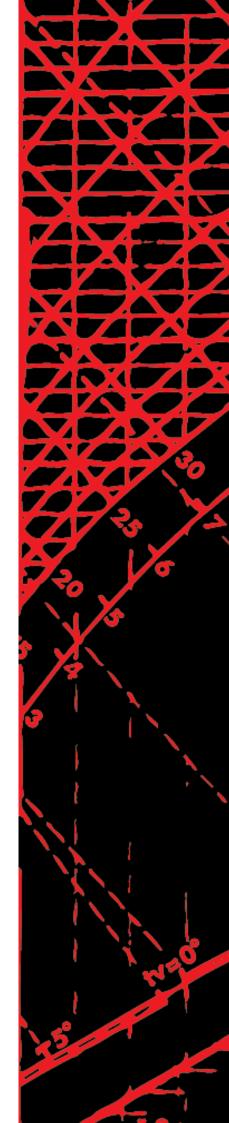

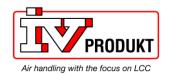